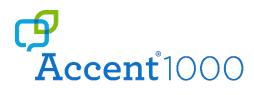

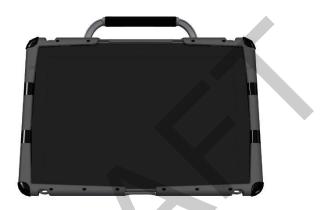

# User's Guide

Model ACN1000-40

Accent<sup>®</sup> 1000 Dedicated and Non-Dedicated Devices with Empower<sup>®</sup> Software

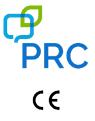

Version 0.01

#### **Copyright and Trademark Information**

© 2017-2022 PRC-Saltillo. Non-commercial reprint rights for clinical or personal use granted with inclusion of copyright notice. Commercial use prohibited; may not be used for resale. Contact PRC-Saltillo for questions regarding permissible uses.

AAC Language Lab<sup>®</sup>, Accent<sup>®</sup>, AeroSwitch<sup>®</sup>, AeroText<sup>™</sup>, ChatEditor<sup>™</sup>, ChatFusion<sup>™</sup>, ChatPoint<sup>™</sup>, ChatSMS<sup>®</sup>, ChatWrap<sup>®</sup>, CoreScanner<sup>™</sup>, Dialogue<sup>®</sup>, Empower<sup>®</sup>, Engage<sup>®</sup>, Essence<sup>®</sup>, Freedom Switch<sup>™</sup>, iSharePRC<sup>®</sup>, LAMP<sup>™</sup>, LAMP Words for Life<sup>®</sup>, Look<sup>®</sup>, Minspeak<sup>®</sup>, NovaChat<sup>®</sup>, NuEye<sup>®</sup>, NuPoint<sup>®</sup>, NuVoice<sup>®</sup>, PASS<sup>™</sup>, PRiO<sup>®</sup>, Realize Language<sup>™</sup>, Semantic Compaction<sup>®</sup>, Timocco-on-Accent<sup>™</sup>, TouchChat<sup>®</sup>, UNIDAD<sup>®</sup>, Unity<sup>®</sup>, Via<sup>®</sup>, VersaChat<sup>™</sup>, and VocabPC<sup>™</sup> are trademarks of PRC-Saltillo.

The *Bluetooth*<sup>®</sup> word mark and logos are registered trademarks owned by the Bluetooth SIG, Inc. and any use of such marks by PRC-Saltillo is under license.

CAVIWIPES<sup>™</sup> is a trademark of Metrex Research LLC.

Intel®, Intel Atom®, Intel® Core™, and Intel® Xeon® are trademarks of Intel Corporation or its subsidiaries.

Microsoft<sup>®</sup> and Windows<sup>®</sup> are either registered trademarks or trademarks of Microsoft Corporation in the United States and/or other countries.

Netflix<sup>®</sup> is a trademark of Netflix, Inc.

Velcro<sup>®</sup> is a registered trademark of Velcro BVBA.

Wi-Fi® is a registered trademark of Wi-Fi Alliance.

Windex<sup>®</sup> is a registered trademark of S. C. Johnson & Son, Inc.

WordPower\* is a trademark of Inman Innovations, Inc.  $\$  2001-2022; All rights reserved. Used with permission.

Other trademarks are the property of their respective owners.

#### **Contact Information**

| Manufacturer                            | EU Authorised Representative  | EU Importer                   |
|-----------------------------------------|-------------------------------|-------------------------------|
|                                         | EC REP                        | 簡                             |
| Prentke Romich Company                  | Prentke Romich GmbH           | Prentke Romich GmbH           |
| 1022 Heyl Rd                            | Karthäuserstr. 3              | Karthäuserstr. 3              |
| Wooster, OH 44691                       | D-34117 Kassel                | D-34117 Kassel                |
| USA                                     | Germany                       | Germany                       |
| Tel.: +1 330 262-1984 · +1 800 262-1984 | Tel.: +49 (0) 561 7 85 59-0   | Tel.: +49 (0) 561 7 85 59-0   |
| Fax: +1 330 262-4829                    | Fax: +49 (0) 561 7 85 59-29   | Fax: +49 (0) 561 7 85 59-29   |
| Email: info@prentrom.com                | Email: info@prentke-romich.de | Email: info@prentke-romich.de |
| Web: www.prc-saltillo.com/              | Web : www.prentke-romich.de/  | Web : www.prentke-romich.de/  |

| UK Responsible Person and Importer                                                                                                    | Authorised Representative in Australia                                                                                                    |  |
|----------------------------------------------------------------------------------------------------|----------------------------------------------------------------------------------------------------|--|
| UK REP                                                                                                    |                                                                                                    |  |
| Liberator Ltd<br>"Whitegates", 25-27 High Street<br>Swinstead, Lincolnshire NG33 4PA<br>UK<br>Tel.: +44 (0) 1733 370 470<br>Fax: +44 (0) 1476 552 473<br>Email: Info@liberator.co.uk<br>Web: www.liberator.co.uk/ | Liberator Pty Ltd<br>Level 4, 2-4 Holden Street, Ashfield,<br>NSW, 2131<br>Australia<br>Tel: +61 (0) 8 8211 7766<br>Fax: +61 (0) 8 8211 7733<br>Email: info@ilberator.net.au<br>Web: www.liberator.net.au/ |  |

#### **Technical Support**

To report unexpected operation of the device or an unexpected event related to the device, please contact PRC technical support by phone at 1-800-262-1990 or by email at <a href="mailto:service@prentrom.com">service@prentrom.com</a>.

#### **Document Version / Software Version**

Version 0.01 · 09/22/2022 / Empower version 1.17

Applies to: Model ACN1000-40; Accent 1000 dedicated and non-dedicated devices with Empower software

To view or download the latest version of this user's guide, please visit

https://www.prentrom.com/support/devices/accent-with-empower.

For information on using an Accent 1000 device with NuVoice software, view or download the Accent 1000 User's Guide for NuVoice from https://www.prentrom.com/support/accent.

#### **End User Licensing Agreement**

You have acquired a PRC device which includes software licensed by PRC-Saltillo from Microsoft Licensing Inc. or its affiliates ("MS"). Those installed software products of MS origin, as well as associated media, printed materials and "online" or electronic documentation (software) are protected by international intellectual property laws and treaties.

IF YOU DO NOT AGREE TO THIS END USER LICENSE AGREEMENT (EULA), DO NOT USE THE DEVICE OR COPY THE SOFTWARE. INSTEAD, PROMPTLY CONTACT PRC-SALTILLO FOR INSTRUCTIONS. ON RETURN OF THE UNUSED DEVICE(S) FOR A REFUND. ANY USE OF THE SOFTWARE, INCLUDING BUT NOT LIMITED TO USE ON THE DEVICE, WILL CONSTITUTE YOUR AGREEMENT TO THIS EULA (OR RATIFICATION OF ANY PREVIOUS CONSENT).

#### GRANT OF SOFTWARE LICENSE.

This EULA grants you the following license:

- You may use the SOFTWARE only on your PRC device.
- NOT FAULT TOLERANT. THE SOFTWARE IS NOT FAULT TOLERANT. PRC-SALTILLO HAS INDEPENDENTLY
  DETERMINED HOW TO USE THE SOFTWARE AND MS HAS RELIED UPON PRC-SALTILLO TO CONDUCT
  SUFFICIENT TESTING TO DETERMINE THAT THE SOFTWARE IS SUITABLE FOR SUCH USE.
- NO WARRANTIES FOR THE SOFTWARE. THE SOFTWARE is provided "AS IS" and with all faults. THE ENTIRE
  RISK AS TO SATISFACTORY QUALITY, PERFORMANCE, ACCURACY, AND EFFORT (INCLUDING LACK OF
  NEGLIGENCE) IS WITH YOU. ALSO THERE IS NO WARRANTY AGAINST INTERFERENCE WITH YOUR
  ENJOYMENT OF THE SOFTWARE OR AGAINST INFRINGEMENT. IF YOU HAVE RECEIVED ANY WARRANTIES
  REGARDING THE DEVICE OR SOFTWARE, THOSE WARRANTIES DO NOT ORIGINATE FROM, AND ARE NOT
  BINDING ON, MS.
- Note on Java Support. The SOFTWARE may contain support for programs written in Java. Java technology
  is not fault tolerant and is not designed, manufactured, or intended for use or resale as online control
  equipment in hazardous environments requiring fail-safe performance, such as in the operation of nuclear
  facilities, aircraft navigation or communication systems, air traffic control, direct life support machines, or
  weapons systems, in which the failure of Java technology could lead directly to death, personal injury or
  severe physical or environmental damage. Sun Microsystems, Inc. has contractually obligated MS to make
  this disclaimer.

No Liability for Certain damages. EXCEPT AS PROHIBITED BY LAW, MS SHALL HAVE NO LIABILITY FOR ANY INDIRECT, SPECIAL CONSEQUENTIAL OR INCIDENTAL DAMAGES ARISING FROM OR IN CONNECTION WITH THE USE OR PERFORMANCE OF THE SOFTWARE. THIS LIMITATION SHALL APPLY EVEN IF ANY REMEDY FAILS OF ITS ESSENTIAL PURPOSE. IN NO EVENT SHALL MS BE LIABLE FOR ANY AMOUNT IN EXCESS OF U.S. TWO HUNDRED FIFTY DOLLARS (U.S. \$250.00).

- Limitations on Reverse Engineering, Decompilation and Disassembly. You may not reverse engineer, decompile, or disassemble the SOFTWARE, except and only to the extent that such activity is expressly permitted by applicable law notwithstanding this limitation.
- SOFTWARE TRANSFER ALLOWED BUT WITH RESTRICTIONS. You may permanently transfer rights under this EULA only as part of a permanent sale or transfer of the Device, and only if the recipient agrees to this EULA. If the SOFTWARE is an upgrade, any transfer must also include all prior versions of SOFTWARE.
- EXPORT RESTRICTIONS. You acknowledge that SOFTWARE is subject to U.S. export jurisdiction. You agree
  to comply with all applicable international and national laws that apply to the SOFTWARE, including U.S.
  Export Administration Regulations, as well as end-user, end-use and destination restrictions issued by U.S.
  and other governments. For additional information see <a href="http://www.microsoft.com/exporting/">http://www.microsoft.com/exporting/</a>.

# Contents

The Accent<sup>®</sup> 1000 is a speech-generating device that offers user-friendly features to make speaking fast and easy for individuals with severe speech impairments. This manual describes how to use and maintain your device.

| Safety Information                                       | 10 |
|----------------------------------------------------------|----|
| A Quick Look at Device Features                          | 13 |
| Turning on the Device                                    | 16 |
| Using the Touchscreen                                    | 16 |
| Charging the Battery                                     | 17 |
| Cleaning and Disinfecting the Device                     | 19 |
| Routine Cleaning and Disinfecting                        | 19 |
| Disinfecting a Device and Accessories for Multiple Users | 21 |
| Positioning or Removing the Stand                        | 22 |
| Positioning the Stand                                    |    |
| Removing the Stand                                       | 23 |
| Removing or Reattaching the Handle                       | 24 |
| Attaching the Top Port Cover                             | 25 |
| Mounting the IR Reflector on a Non-Dedicated Device      |    |
| Applying a Screen Protector                              | 29 |
| Removing or Replacing the Device Frame                   | 30 |
| Removing the Frame                                       | 30 |
| Attaching the New Frame                                  | 31 |
| Attaching the Frame More Securely                        | 32 |
| Attaching, Raising, and Removing a Keyguard              |    |
| Attaching the Keyguard                                   |    |
| Raising the Keyguard                                     |    |
| Removing the Keyguard                                    |    |
| Attaching or Removing a TouchGuide                       |    |
| Attaching the TouchGuide                                 |    |
| Removing the TouchGuide                                  |    |
| Attaching a Carry Strap                                  |    |
| Attaching a Strap Handle                                 |    |
| Attaching a QRM Mounting Plate                           |    |
| Mounting a NuPoint Module                                | 43 |
| Getting Started with the Empower Software                |    |
| Creating a User and Selecting a Vocabulary               |    |
| Using Basic Features                                     | 48 |

| Empower: Using the Menu Button and Quick Menu               | 52 |
|-------------------------------------------------------------|----|
| Apps: Using the Menu Button and Quick Menu Access Bar       | 54 |
| Turning Access to the Menu Buttons On or Off                | 55 |
| Using the Toolbox                                           | 56 |
| Identifying Toolbox Features                                | 57 |
| Changing the Toolbox Language                               | 58 |
| Changing Settings                                           | 59 |
| Adding, Removing, and Rearranging Quick Menu Shortcuts      | 63 |
| Adding a Shortcut                                           | 64 |
| Removing a Shortcut                                         | 65 |
| Rearranging Shortcuts                                       | 66 |
| Using Shortcuts                                             | 67 |
| Configuring User Settings                                   | 69 |
| Choosing an Access Method                                   | 71 |
| Setting up Touch Access                                     | 72 |
| Finding Informing on Head Tracking                          |    |
| Finding Information on Eye Tracking                         | 74 |
| Setting up Scanning                                         | 75 |
| Setting the Number of Switches, Scan Type, and Scan Pattern | 75 |
| Adjusting Scan Timing                                       | 77 |
| Setting up Automatic Scan Restarts and Rescans              | 78 |
| Creating a Customized Scan Pattern                          | 80 |
| Adding or Modifying Prompts for a Customized Scan Pattern   | 83 |
| Setting the Scan Order for a Customized Scan Pattern        | 84 |
| Configuring a Voice                                         | 85 |
| Changing the Main Voice or Prompt Voice                     | 85 |
| Changing the Pronunciation of Words                         | 87 |
| Changing Message Window Settings                            | 88 |
| Changing Message Window Basic Colors                        | 90 |
| Customizing Message Window Colors                           | 91 |
| Changing the Message Window Font                            | 92 |
| Changing Text Size in the Message Window                    | 93 |
| Turning Message Window Features On or Off                   | 94 |
| Using a Shortcut to Turn Speech On and Off                  | 96 |
| Changing the Appearance of the Multi-bar                    | 98 |
| Working with Users                                          | 99 |
| Signing in                                                  | 99 |
| Switching between Users                                     |    |

| Creating a New User                               | 100 |
|---------------------------------------------------|-----|
| Deleting Users                                    | 101 |
| Closing the Application                           | 101 |
| Configuring Cursor, Dwell, and Selection Feedback | 102 |
| Configuring the Cursor                            | 103 |
| Changing the Cursor's Basic Color                 | 104 |
| Customizing the Cursor's Color                    | 105 |
| Configuring Dwell Feedback Settings               | 107 |
| Selecting a Dwell Feedback Pointer                | 107 |
| Adjusting the Dwell Feedback Pointer Size         | 108 |
| Adding Animation to a Dwell Pointer               | 108 |
| Selecting the Dwell or Scan Feedback Type         | 108 |
| Changing Dwell Feedback Basic Colors              | 109 |
| Customizing Dwell Feedback Colors                 |     |
| Selecting Dwell Feedback Sound                    | 112 |
| Configuring Selection Feedback Settings           | 113 |
| Selecting the Selection Feedback Type             | 113 |
| Changing Selection Feedback Basic Colors          | 114 |
| Customizing Selection Feedback Colors             | 115 |
| Restricting Access to the Toolbox                 | 117 |
| Restricting Access                                | 117 |
| Creating a File on a USB Flash Drive              |     |
| Creating or Changing a Password                   | 118 |
| Working with Vocabularies                         | 119 |
| Selecting a Vocabulary                            | 120 |
| Creating a New Vocabulary                         | 121 |
| Using Vocabulary Builder                          | 123 |
| Turning Vocabulary Builder On from the Quick Menu | 124 |
| Creating a Word List by Selecting Words to Show   | 125 |
| Creating a Word List by Entering Words            | 127 |
| Managing Word Lists                               | 128 |
| Making a Word List Active                         | 129 |
| Copying a Word List                               | 129 |
| Deleting a Word List                              | 129 |
| Merging Two or More Word Lists                    | 130 |
| Temporarily Enlarging a Button                    |     |
| Turning Vocabulary Builder on from the Toolbox    | 133 |
| Using Word Finder                                 | 134 |
| Customizing Settings for a Vocabulary             | 136 |

| Setting Your Preferences for Button Appearance and Actions  | 136 |
|-------------------------------------------------------------|-----|
| Changing the Font and Font Size                             | 139 |
| Changing Background Basic Colors                            | 140 |
| Customizing Background Colors                               | 141 |
| Renaming a Vocabulary                                       | 142 |
| Changing Your Home Page                                     | 143 |
| Changing the Language Used with Vocabularies                | 144 |
| Expanding Vocabulary Buttons to Fill the Entire Screen      | 145 |
| Choosing the More Button Location in the Activity Window    | 146 |
| Using the Editor                                            | 147 |
| Opening the Editor                                          | 148 |
| Using the Editor Buttons                                    | 149 |
| Saving Changes                                              | 150 |
| Editing a Button                                            | 151 |
| Changing a Button's Message, Label, and Symbol              | 153 |
| Finding a Different Symbol for a Button                     | 155 |
| Taking a Picture to Use on a Button                         | 158 |
| Changing a Button's Basic Colors                            | 159 |
| Customizing a Button's Colors                               | 160 |
| Changing the Page a Button Navigates to                     | 162 |
| Changing the Location a Button Navigates to                 |     |
| Setting up a Button to Navigate to a Website                |     |
| Setting up a Button to Navigate to a Windows Application    |     |
| Removing a Button's Navigation                              | 168 |
| Changing or Removing an Activity Window Button's Navigation | 169 |
| Adding an Action to a Button                                | 170 |
| Adding a Delay between Button Actions                       | 172 |
| Changing Button Message, Label, and Prompt Settings         | 174 |
| Changing the Button Type                                    | 176 |
| Saving a Message to a Button                                | 178 |
| Adding the Save Message Shortcut to the Quick Menu          | 178 |
| Saving the Current Message to a Button                      | 179 |
| Recording a Message to a Button                             |     |
| Editing an Empty Button                                     |     |
| Swapping, Resizing, Copying, and Moving Buttons             | 185 |
| Swapping Buttons                                            | 185 |
| Resizing a Button                                           | 186 |
| Copying and Moving Buttons                                  | 187 |
| Resetting a Button to Its Factory Defaults                  | 188 |

| Creating, Copying, Modifying, and Deleting Pages                 | . 190 |
|------------------------------------------------------------------|-------|
| Creating a New Page                                              | 191   |
| Copying a Page                                                   | 192   |
| Modifying a Page                                                 | 193   |
| Deleting a Page                                                  | 194   |
| Working with Keyboards                                           | . 195 |
| Switching to a Different Keyboard                                | . 195 |
| Copying and Editing a Keyboard                                   | . 197 |
| Creating a New Keyboard                                          | . 199 |
| Changing How a Keyboard Speaks                                   | 200   |
| Using Your Vocabulary to Enter Text in Apps                      | 202   |
| Using Word Prediction                                            | . 203 |
| Activating or Deactivating Word Prediction Options               | 203   |
| Adding Words that You Want Predicted                             | 204   |
| Specifying Words that You Don't Want Predicted                   |       |
| Analyzing Language Development                                   | . 207 |
| Using the Realize Language Website                               |       |
| Turning Data Logging on                                          |       |
| Exporting and Uploading Collected Data                           | 209   |
| Clearing Usage Data                                              | 210   |
| Changing System Settings                                         | .211  |
| Adjusting Sound and Volume                                       | . 212 |
| Adjusting Device and Headphones Volume using the Volume Shortcut | .214  |
| Setting Up a Wi-Fi Connection                                    | . 215 |
| Setting Up a Bluetooth Audio Connection                          | . 216 |
| Connecting Your Device to a Switch                               | . 217 |
| Viewing Empower Update Notifications                             |       |
| Updating the Device Software using a Wi-Fi Connection            |       |
| Updating the Device Software using a USB Flash Drive             |       |
| Backing Up and Exporting Files                                   |       |
| Exporting a User's Vocabularies and Settings                     |       |
| Exporting a Customized Vocabularies and Settings                 |       |
| Exporting Vocabulary Pages                                       |       |
| Importing and Restoring Files                                    |       |
| Importing Users, Vocabularies, Keyboards, and Pages              |       |
| Importing Message Banking Messages                               |       |
| Setting the Date and Time                                        |       |
| Setting the Date and Time                                        | . 232 |

| Configuring Device Power Settings                                    | . 233 |
|----------------------------------------------------------------------|-------|
| Restarting and Shutting Down the Device                              | . 233 |
| Configuring the Device Power Button using the Power Settings         | . 235 |
| Saving Battery Power                                                 | . 236 |
| Using the Power Shortcut                                             | . 237 |
| Using the System Options                                             | . 238 |
| Using the Support Options                                            | . 240 |
| Opening Additional Apps on Your Device                               | .244  |
| Finding Additional Information                                       | . 245 |
| Troubleshooting                                                      | .246  |
| Appendix A: Using the Empower Accessible Web Browser                 | . 249 |
| Gaining Access to the Web Browser                                    | . 249 |
| The Home Screen                                                      | . 250 |
| Visual Feedback                                                      | . 250 |
| Using the Web Browser Buttons                                        | . 251 |
| Using the Menu Button and Quick Menu Access Bar                      | . 253 |
| Storing Favorite Websites                                            |       |
| Creating a Shortcut to the Web Browser in Your Vocabulary            |       |
| Returning to the Empower Software from the Web Browser               |       |
| Appendix B: Setting up and Using Empower Text Messaging              |       |
| Downloading and Installing the AeroText App onto Your Android Phone. |       |
| Pairing Your Phone to Your Accent Device with Empower                |       |
| Texting from Empower                                                 | . 259 |
| Appendix C: Setting up and using IR Remote Controls                  | .261  |
| Gaining Access to the IR Remote Controls App                         |       |
| Gathering What You Need                                              |       |
| Adding an IR Remote                                                  |       |
| Using IR Remote Controls                                             |       |
| Deleting an IR Remote                                                |       |
| Editing an IR Remote Page                                            |       |
| Appendix D: Creating a List-O-Matic Button Action                    |       |
| Appendix E: Compliance Information                                   | . 269 |
| Index                                                                | . 275 |

# **Safety Information**

#### Emergencies

 $\triangle$  This device is not intended to be an emergency call device or sole communication aid.

#### Cleaning, Maintaining, and Servicing

- △ Do not attempt to service or maintain the device while it is in use. Disconnect the charger and turn off the device before cleaning or disinfecting the device.
- ▲ If your device or an accessory is damaged, call Service for assistance. Do not attempt to make repairs yourself.

#### Accessories

- △ Do not use accessories, detachable parts, or materials not described in this manual.
- $\triangle$  Do not use accessories, detachable parts, or materials in any other way than described in this manual.

#### **Mounting and Positioning**

- ▲ Any mounts used should be fitted by a qualified person. Failure to install the mounting system according to the manufacturer's instructions may result in an injury to the user. Be certain that the user's view is not obstructed by the mounting.
- ▲ Analysis of positioning by a qualified person is required to prevent repetitive stress injuries to the user.

#### Vision and Hearing

- ${\ensuremath{\Delta}}$   $% \ensuremath{\Delta}$  The communication partner should ensure that the user takes frequent breaks to avoid eye strain.
- △ Consult your vision care provider about device positioning considerations for the user.
- ▲ Excessive volume or sound pressure level when using earphones or headphones can cause hearing loss over extended periods of time. Set the volume at a low level and increase it only enough that you can hear comfortably.

#### Ports and Connectors

- ▲ Keep the device ports and mating cable connectors clean so that they make the best possible contact and are able to maximize the service life of your device. Dirty cable connectors will transfer the contaminate to the mating connector on the device and may degrade performance.
- ▲ If your device has been exposed to water, each USB port must be completely dry before a USB cable is inserted into it. To remove moisture from the USB ports, shake the device several times with each USB port facing downward, and then use a microfiber cloth to wipe the device dry. You should then check the USB port area again. If moisture is still visible in any USB port, repeat the shaking and drying procedure.
- ▲ Do not try to force a connector into a port. Be sure you are inserting the connector into the correct port and that you have the connector turned so that it matches the orientation of the port.

#### Small Parts, Cords, Cables, and Straps

- ▲ Cords, cables, and straps are potential entanglement or strangulation hazards. Please consider this prior to placing these items with device users.
- △ On a regular basis, visually inspect cables, cords, and connectors for damage or wear, especially where they are subject to extra stress. Cables and cords can become frayed or damaged from heavy use or with age. For example, a frayed cable could cause a battery charger/power adapter to short-circuit, posing a hazard to the user. If any cable, cord, or connector is damaged or worn, call Service for a replacement.
- ▲ When unplugging a cable or cord, grasp the connector instead of the cable or cord itself to avoid damage or wear.
- ▲ Always use cables, whether for charging or transferring vocabulary files, according to the instructions in this manual.
- ▲ Small parts could present a choking or other hazard.
- ▲ If the stand is removed, it becomes a potential hazard for poking an eye. Store it in a safe location.
- $\triangle$  The user could pinch a finger when closing the stand.
- ▲ The stylus is a potential hazard for poking an eye.

#### Screen

 $\triangle$  Do not use the device if the screen is cracked or broken.

#### Interference

- ▲ When operating this device in a medical environment, do not use with any product that is not medically approved. Follow all rules for appropriate wireless device use.
- △ Do not use this device close to sources of RF/RFID radiation or you may encounter interference. Move away, if possible, from the source of the interference.

#### Water

- ▲ If your device has been exposed to water, each USB port must be completely dry before a USB cable is inserted into it. To remove moisture from the USB ports, shake the device several times with each USB port facing downward, and then use a microfiber cloth to wipe the device dry. You should then check the USB port area again. If moisture is still visible in any USB port, repeat the shaking and drying procedure.
- ▲ Your device is intended for use in normal communication situations. It is not waterproof. Do not spray or splash liquid directly on the device and use extreme caution when using it around water. As with most electronic devices, you should never use the device when you are actually in the water (for example, a pool or bath).

#### **Batteries and Charging**

- $\triangle$  Use only the battery charger provided with your device.
- ${\ensuremath{ \ensuremath{ \e$
- Always follow the instructions in this manual when charging your device.
- △ Do not insert any object into the charging port. This can result in damage to the port.
- ▲ To avoid electric shock and damage to your device, do not charge the device while it is wet or in an area where it could get wet. Do not handle the device, charger, or cords with wet hands.
- ▲ Locate the device in a safe, dry location while charging. Do not charge the device outdoors.
- ▲ Keep the charger away from water and do not allow water or any other liquid to be spilled on it.
- ▲ If the charger or charger cord is damaged, call Service for a replacement.

#### Heat

- △ Do not place the device in an appliance such as a microwave or oven, near an open flame, or on or near a source of heat such as a stove or heater.
- $\triangle$  Do not leave the device in a hot vehicle for a prolonged period.

#### **Oxygen-Rich Environment**

△ Do not take the device into an oxygen-rich environment (operating room, oxygen tent, etc.).

#### **Touching the Surface**

- ▲ While the device is charging, touching the surface of the device with broken skin may aggravate a wound.
- A While the device is charging, infants or high-risk groups should not touch the surface of the device if there is a chance of burning the skin.

#### Implantable Medical Devices

A minimum separation of six (6) inches should be maintained between a handheld wireless mobile device and an implantable medical device, such as a pacemaker, implantable cardioverter defibrillator, vagus nerve stimulator, shunt, or stent, to avoid potential magnetic interference with the medical device. Persons who have such devices:

- Should ALWAYS keep the mobile device a minimum of six (6) inches from their implantable medical device;
- Should not carry the mobile device in a breast pocket;
- Should move the mobile device away from themselves immediately if there is any reason to suspect that it is interfering with the implantable medical device;
- Should read and follow the directions from the manufacturer of the implantable medical device. If you have any questions about using your wireless mobile device with an implantable medical device, *consult your health care provider*.

# A Quick Look at Device Features

## **Front View**

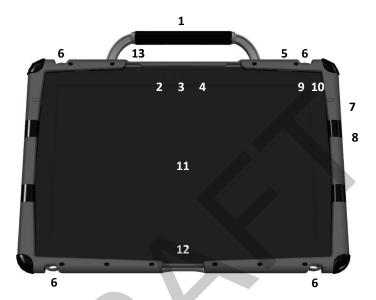

| 1 | Handle              | 8  | Microphone           |
|---|---------------------|----|----------------------|
| 2 | Light sensor        | 9  | Battery/charging LED |
| 3 | Camera indicator    | 10 | Power LED            |
| 4 | Front camera        | 11 | Display screen       |
| 5 | Power button        | 12 | Tools key            |
| 6 | Carry strap holders | 13 | Microphone           |
| 7 | Volume button       |    |                      |
|   |                     |    |                      |

#### **Back View**

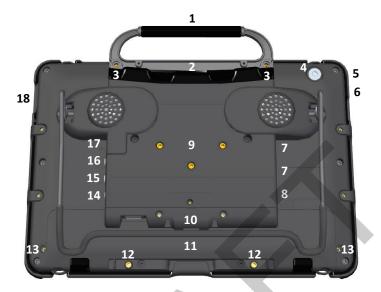

| 1 | Handle                                                      | 10 | USB 2.0 port for Look <sup>®</sup> module |
|---|-------------------------------------------------------------|----|-------------------------------------------|
| 2 | Mini USB connector for NuPoint <sup>®</sup><br>head tracker | 11 | Replaceable battery (under cover)         |
| 3 | Attachment point for handle or NuPoint head tracker         | 12 | Attachment points for Look module         |
| 4 | Rear camera <sup>1</sup>                                    | 13 | Battery cover screws                      |
| 5 | SD card slot                                                | 14 | Headphone jack                            |
| 6 | USB 3.0 port                                                | 15 | Switch jack B <sup>2</sup>                |
| 7 | USB 2.0 ports                                               | 16 | Switch jack A <sup>2</sup>                |
| 8 | External computer access mini port                          | 17 | Charging port                             |
| 9 | QRM mounting plate location (plate optional)                | 18 | HDMI port                                 |

<sup>1</sup> Your device ships with a thin transparent protective cover over the rear camera lens. To remove the cover, *carefully* slide a fingernail under the edge of the cover and peel the cover off the lens. Be careful not to scratch the lens.

<sup>2</sup> If you use a switch or switches for access to your device, plug them into switch jacks A and B. To use a joystick, you will need a Y-adapter. If you have a joystick plugged in and it does not respond normally, reverse the way it is plugged in (plug switch A into jack B, switch B into jack A).

#### Left Side View

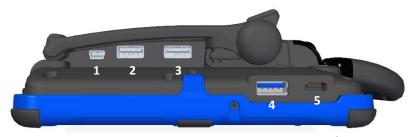

| 1 | External access mini port | 4 | USB 3.0 port <sup>2</sup> |
|---|---------------------------|---|---------------------------|
| 2 | USB 2.0 port <sup>1</sup> | 5 | SD card slot              |
| 3 | USB 2.0 port <sup>1</sup> |   |                           |

<sup>1</sup> The USB 2.0 ports support USB 2.0 and USB 1.0 accessories. <sup>2</sup> The USB 3.0 port supports USB 3.0, USB 2.0, and USB 1.0 accessories.

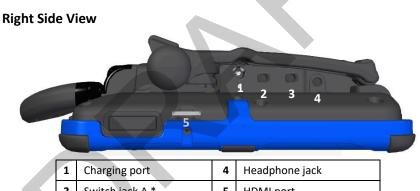

|                                                                            | 1 | Charging port   | 4 | Неафрионе Јаск |  |
|----------------------------------------------------------------------------|---|-----------------|---|----------------|--|
|                                                                            | 2 | Switch jack A * | 5 | HDMI port      |  |
|                                                                            | 3 | Switch jack B * |   |                |  |
| * If you use a quitch or quitches for passes to your device, plug them int |   |                 |   |                |  |

\* If you use a switch or switches for access to your device, plug them into switch jacks A and B. To use a joystick, you will need a Y-adapter. If you have a joystick plugged in and it does not respond normally, reverse the way it is plugged in (plug switch A into jack B, switch B into jack A).

# **Turning on the Device**

- 1. Press and hold the power button located on the top edge of the device.
- 2. When you hear a beep, release the button. The green power LED will illuminate. The LED will remain illuminated while the device is on and while the device is in sleep mode.
- 3. Wait for the Empower<sup>®</sup> software to load.

# Using the Touchscreen

*Important!* Do not use sharp, pointed objects on the touchscreen. The touchscreen is designed to be used with your finger or the stylus that came with your device. This stylus is made specifically for a *capacitive* touchscreen. Anything else will harm your touchscreen and may cause your device to stop working.

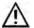

The touchscreen is a liquid crystal display (LCD). Should the display break (unlikely except in extreme circumstances) and you come into contact with the liquid crystal, wash and rinse your skin thoroughly. Be careful to avoid splintered glass.

The touchscreen is very sensitive. Fingerprint smears, dust, grime, saliva, etc. will affect its performance. The screen also reacts to raindrops and extremes in temperature (condensation).

To dust the touchscreen, use a soft, lint-free cloth. For heavier cleaning, use a slightly dampened, lint-free cloth and then dry the screen with another soft, lint-free cloth.

# **Charging the Battery**

*Important!* Always use the battery charger that came with your device. Any other charger may damage the battery.

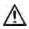

Locate the device in a safe location while charging.

How long the battery lasts depends on how you use your device. The time required to fully charge the battery varies depending on the charge level when the charge begins. When the device needs charging, locate the charging port on the back of the device and connect the battery charger.

The battery charge icon in the software's status area allows you to quickly view the battery charge level. The icon turns red when the battery charge is critically low; it turns green when the battery is charging.

## Charging a Dangerously Low or Dead Battery

To fully charge a dangerously low battery will take about 10 hours. If the battery is totally dead, an additional two hours may be required. A battery that is not fully depleted will require less time to recharge.

*Note:* If you need to use the device immediately, plug in the battery charger and leave it plugged in while using the device.

## **Best Practice**

Plug in your battery charger every night when you go to bed and any time you see the low battery warning and/or see the low battery LED come on. If you cannot plug in the charger overnight, it is best to power off the device to conserve battery charge.

## The Battery/Charging LED

## When the device is on and the charger is NOT plugged into the device:

- The battery/charging LED is not illuminated.
- When the battery has less than 15% (about three hours) of its power remaining, the battery/charging LED will glow red.

#### When the device is plugged into the charger:

- If the device is on: The battery/charging LED will glow yellow. When the device is fully charged, the LED will turn green.
- If the device is off: The battery/charging LED will glow yellow. When the device is fully charged, the LED will turn off.

#### **Disposing of the Device and Batteries**

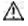

**Device Disposal:** Please dispose of your device in accordance with your local, state, and/or federal electronic recycling laws.

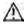

**Battery Disposal:** If the batteries in your device need to be replaced, dispose of the old batteries in accordance with your local, state, and/or country regulations.

# **Cleaning and Disinfecting the Device**

If your device will only be used by one person, routine cleaning and disinfecting should be sufficient. If, however, more than one person will be using the device, take additional measures to clean and disinfect the device after it has been used by one person before allowing it to be used by another.

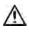

Disconnect the charger and turn off the device before cleaning or disinfecting the device.

# **Routine Cleaning and Disinfecting**

*Important!* Do not use solvents or abrasives or spray water or cleaner on the screen or case.

## **Cleaning the Case**

Before cleaning the case or the display, turn the device off. Clean the case with a slightly dampened, lint-free cloth. Dry the case thoroughly with another lint-free cloth before turning the device on.

## **Cleaning the Touchscreen**

The touchscreen is very sensitive. Fingerprint smears, dust, grime, saliva, etc. will affect its performance. The screen also reacts to raindrops and extremes in temperature (condensation).

To dust the touchscreen, use a soft, lint-free cloth. For heavier cleaning, use a slightly dampened, lint-free cloth and then dry the screen with another soft, lint-free cloth.

## Cleaning Keyguard Frames, Keyguards, and TouchGuides

All of these accessories can be removed from the case and washed in hot, soapy water. Dry them **thoroughly** before putting them back on the device. The best practice for regular cleaning is to dry accessories by hand, lay them on a dry towel, and let them air dry for about 5 minutes before placing them back on the device.

## Disinfecting

To disinfect everything but the display, use a solution of vinegar and water (¼ cup vinegar to 1 cup water). Wipe the case (not the display) using a cloth dampened with this solution.

Wash the keyguard frame, keyguard, and TouchGuide separately with the vinegar and water solution. Allow all equipment to air dry. **Do not** use vinegar and water on the display!

## What about drooling/saliva?

Any saliva should be wiped up immediately, especially on the touchscreen or around any of the connectors. Use a slightly dampened, lint-free cloth to wipe the device.

#### What about spills, rain, or accidental immersion?

If you spill liquid or any runny substance on your device; if you're caught in a downpour; or if the device is accidentally dropped in liquid, immediately dry the device as thoroughly as possible. Try using the device. If it does not work, call the PRC Service Department and tell them what happened. They may ask you to send in your device for servicing.

# **Disinfecting a Device and Accessories for Multiple Users**

*Note:* This section applies only when more than one person will be using the same device. In that situation, it's vital to effectively disinfect the device and accessories that have been used by one person before allowing it to be used by another.

## First Step: Put on protective gloves

## Next Step: Clean the device and accessories

- Wipe down the device and accessories with disinfectant wipes (Virucidal, Bactericidal, Pseudomonacidal, Tuberculocidal, Fungicidal)—Metrex CaviWipes<sup>™</sup>. Follow the disinfectant product manufacturer's instructions for *cleaning*.
- 2. Take a Q-tip with cleaner applied (for example, Windex<sup>®</sup> or another commercial cleaner) and clean inside all cracks and crevices. You may want to use a toothbrush or similar brush.
- 3. Blow the device off with an air hose or wipe it dry.

Important! Make sure all soil is removed from the device and accessories. This is vital before proceeding to disinfecting the equipment.

## Next Step: Disinfect the device and accessories

- Wipe down the device and accessories with a new disinfectant wipe (Virucidal, Bactericidal, Pseudomonacidal, Tuberculocidal, Fungicidal)—Metrex CaviWipes. Follow the disinfectant product manufacturer's instructions for *disinfecting*.
- 2. Make sure to clean inside all cracks and corners, and wipe more than once if necessary to keep the device wet for a minimum of three (3) minutes.
- 3. Allow the device and accessories to dry.

## Final Step: Wipe the touchscreen

- 1. When the device and accessories are dry, wipe down the viewing area (device touchscreen, TouchGuide, keyguard, etc.) with glass cleaner, so the screen doesn't discolor.
- 2. Allow the equipment to dry.

# Positioning or Removing the Stand

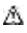

 $\Delta$  Do not carry the device by the stand. When carrying the device, use the handle or carry strap.

# **Positioning the Stand**

The stand provides multiple viewing positions. When latched against the back of the device, the stand provides a slight angle for viewing the screen when the device is sitting on a flat surface.

When you need an additional angle, extend the legs of the stand away from the back of the device by doing the following:

- Place the device face-down on a flat surface. 1.
- 2. Rotate the stand away from the back of the device.
- 3. Allow the stand to latch in the fully extended position.

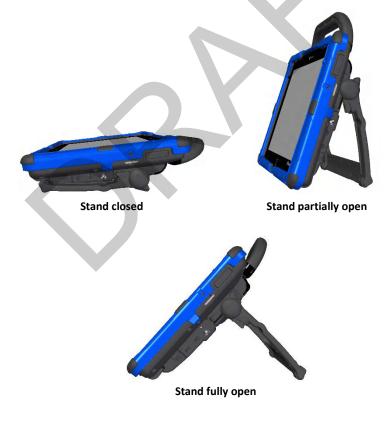

# **Removing the Stand**

If you do not want to use the stand, you can remove it from the back of the device. You can reattach it at any time.

If you do not want to use the stand, you can remove it from the back of the device. You can reattach it at any time.

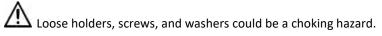

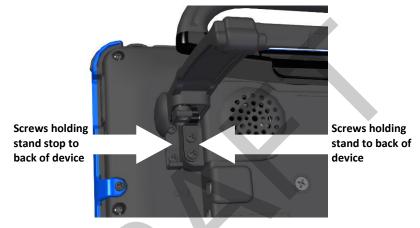

First, place the device face-down on a flat surface.

#### To remove the stand:

- Using a Phillips screwdriver, remove the two screws from *each* side that hold the stand to the back of the device.
- Pull the stand free and put it in a safe place in case you need to use it later

## To replace a stand stop (in case it is broken, for example):

- Remove the two screws from the arms of the stand.
- Push the end of the stand arm out of the way. (Or remove the stand completely if you prefer.)
- Remove the screws holding the stand stop to the back of the device.
- Remove the old stop, replace it with the new stop, insert the screws, and reattach the stand.

# **Removing or Reattaching the Handle**

## To remove the handle from the device:

- 1. Using a Phillips screwdriver, remove screws that hold the handle in place.
- 2. Pull the handle away from the device.
- If you are not going to mount a NuPoint module, it is important to attach the port cover to protect the mini USB connector. See "Attaching the Top Port Cover" on page 25.

## To reattach the handle:

Remove the port cover or NuPoint module, line up the holes in the handle with the holes on the back of the device, and insert the screws.

# Attaching the Top Port Cover

If you removed the handle and are not going to mount a NuPoint module, it is important to attach the port cover to protect the Mini USB Connector on the top of the device.

1. Line up the holes in the cover with the holes on the back of the device.

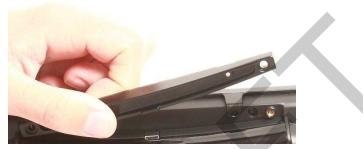

2. Insert and tighten the two screws that previously secured the handle.

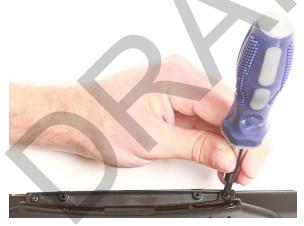

#### To remove the port cover:

Remove the two screws that hold the port cover in place. Use the screws to mount a NuPoint module or to reattach the handle.

*Note:* Store the port cover where you can find it if you need to use it again.

# Mounting the IR Reflector on a Non-Dedicated Device

*Note:* Infrared (IR) functionality is only available on non-dedicated devices.

Your device emits infrared signals from the IR area on the back of the device. The optional IR reflector allows the user to better "aim" those signals from any position. If you have the IR reflector, follow these instructions to attach it to the device.

The IR reflector can be mounted on the device handle, port cover, or NuPoint module, depending on which is already attached to your device. The reflector kit includes the reflector, two short screws, and two long screws.

1. Using a Phillips screwdriver, remove the appropriate screws, as shown.

**Handle:** If the handle is attached to your device and the front device frame is held in place with screws, remove the top frame screws.

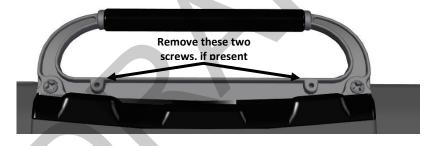

**NuPoint Module:** If a NuPoint module is attached to your device, remove the two inside screws from the module.

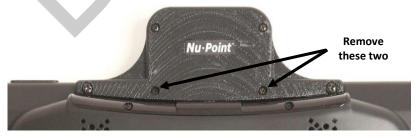

**Port Cover:** If a port cover is attached to your device, and the front device frame is held in place with screws, remove the top frame screws.

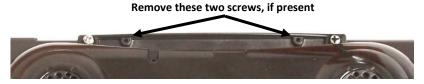

2. Align the holes in the reflector with the empty holes in the handle, port cover, or NuPoint module.

*Important!* Make sure the reflective shield is aimed downward toward the back of the device, as shown in step 3.

3. Insert the appropriate screws in the holes, as shown.

## Handle or Port Cover

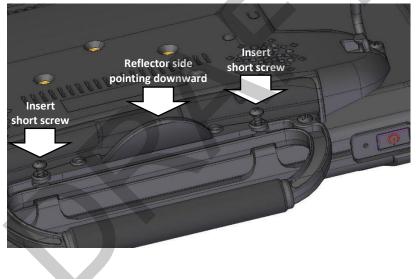

## NuPoint Module

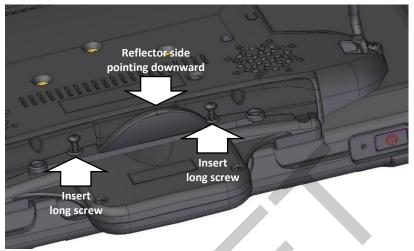

4. Tighten the screws.

# **Applying a Screen Protector**

If you plan to use a screen protector, you must first remove the device frame. To remove the frame, see "Removing or Replacing the Device Frame" on page 30.

There are six screen protectors in the kit. Three have a matte finish and three have a luster finish. The matte finish offers the most glare resistance. Matte protectors can be identified by the small red square on the backing.

- 1. Turn your device off and lay it flat on a table.
- 2. Remove dust and fingerprints from the screen using a lint-free cloth dampened with water or flat-screen TV cleaner.

*Hint:* Do not dry the screen before applying the screen protector. You may find it easier to smooth out the protector and remove air bubbles (step 7 below) if the screen is slightly damp.

- 3. Peel a screen protector from its backing.
- 4. Hold the protector along the edges, with the side that was against the backing now facing the screen.
- 5. Align one edge of the protector with one edge of the screen.
- 6. Press the protector onto the screen, adjusting the protector until it covers the screen along all edges.
- 7. Use the squeegee included to smooth out the protector and remove air bubbles and wrinkles.

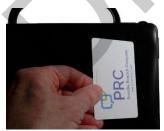

8. Wipe the protector with a lint-free cloth to remove any fingerprints.

*Hint:* Regularly wipe off the protector with a damp lint-free cloth to remove fingerprints, smudges, etc. If the protector becomes too dirty, peel it off and replace it with a new protector.

# **Removing or Replacing the Device Frame**

Your device came with a frame mounted on it. If you need to remove or replace the frame, follow these instructions.

## **Removing the Frame**

- If you are using a Keyguard or TouchGuide, remove it from the 1. frame. See "Removing the Keyguard" on page 35 or "Removing the TouchGuide" on page 37.
- 2. Using a Phillips screwdriver, remove the screws that secure the frame to the device. side.

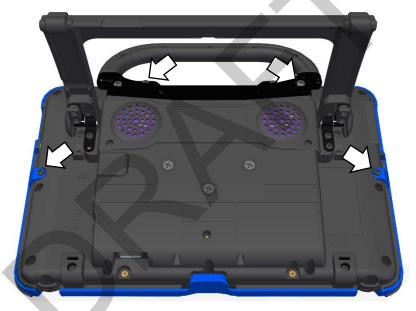

Important! If you are replacing the frame, set the screws aside. You will use them to reattach the new frame. If you are not replacing the frame, store the screws in a safe location in case you later decide to reattach the frame.

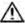

Loose screws could be a choking hazard.

3. Grasp one side of the frame and pull it loose from the device.

Hint: You may want to use a flat-head screwdriver or similar tool to gently lift the side and bottom tabs on the back of the device.

4. Grasp the other side of the frame and pull it loose from the device.

*Note:* When you pull the other side loose, the top or bottom tabs (steps 5 and 6) may pull out at the same time

- 5. Pull the tabs on the top of the frame out of the slots on the device.
- 6. Pull the tab on the bottom of the frame out of the slot on the device.
- 7. Proceed to the next section, "Attaching the New Frame".

# **Attaching the New Frame**

You must attach the device frame before you can mount a keyguard or TouchGuide over the screen.

- 1. Press one side of the frame onto the edge of the device.
- 2. Pull the other side into place.

Note: The top tabs may snap into place as you pull on the side.

- 3. If necessary, press the top tabs into place.
- 4. If necessary, pull the bottom tab into place.
- 5. Look along the inside edge of the frame along the top, bottom, and sides to make sure the rubber backing didn't bunch up between the frame and the edge of the device.

If necessary, lift up the inside edge slightly and press until the rubber backing fits smoothly between the frame and device.

6. To secure the frame to the device with screws, proceed to the next section, "Attaching the Frame More Securely".

# Attaching the Frame More Securely

If you do not expect to remove and reattach the frame to the device frequently, you may want to insert the original screws in the top and side holes of the frame. If you expect to remove and reattach the frame to the device frequently, you may not want to use the screws.

- 1. Place the device face-down on a flat surface.
- 2. Insert the two screws that you removed earlier (page 30, "Removing the Frame", step 2) through the holes in the top of the frame and into the corresponding holes in the top of the device.
- 3. Insert the other two screws that you removed earlier through the holes in each side of the frame and into the corresponding holes in the sides of the device.

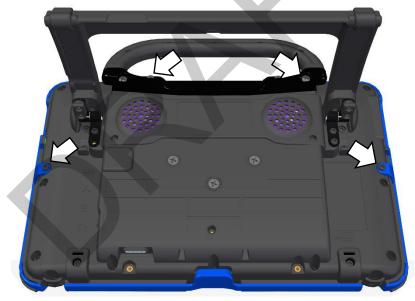

4. Tighten all the screws with a Phillips screwdriver.

5. When the device frame is attached securely:

After you attach the frame securely to the device, you can attach a Keyguard or TouchGuide to the frame. See "Attaching the Keyguard" on page 33 or "Attaching the TouchGuide" on page 36.

# Attaching, Raising, and Removing a Keyguard

Your device came with a frame mounted on it. The Keyguard attaches to the frame. If you removed the frame, first reattach it, referring to "Removing or Replacing the Device Frame" on page 30.

## Attaching the Keyguard

1. Hold the Keyguard over the screen, with the pins toward the top of the screen and the tabs toward the bottom.

*Important!* Position the Keyguard so that the tabs are on the bottom. The tabs must be able to lie flat against the screen, allowing the Keyguard to snap into place.

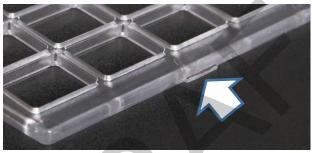

2. Insert one of the Keyguard pins into the opening near the top of the device frame.

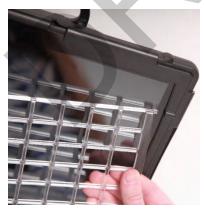

3. While holding the pin in place, lift upward with your fingers to bend the middle of the Keyguard upward slightly. Then insert the other pin into the opening on the other side of the device frame.

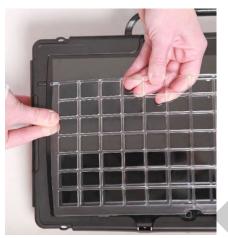

4. Press down on the bottom portion of the Keyguard to snap the tabs into place.

*Note:* If the Keyguard tabs at the bottom do not snap into place, make sure that the Keyguard is not upside-down. (See step 1.)

# **Raising the Keyguard**

If you need temporary access to the screen—for example, for programming, changing device settings, cleaning the screen, etc.—you can raise the Keyguard without removing it completely. If you want to remove the Keyguard from the device completely, see "Removing the Keyguard" below.

- While holding the bottom edge of the device with one hand, use the thumb of your other hand to grasp the bottom edge of the Keyguard in the middle.
- 2. Pull upward to release the bottom tabs.
- 3. Leaving the pins inserted in the top of the device frame, simply lift the bottom of the Keyguard to uncover the screen. The Keyguard will remain the upright position, giving you easy access to the screen.

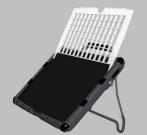

# **Removing the Keyguard**

- While holding the bottom edge of the device with one hand, use the thumb of your other hand to grasp the bottom edge of the Keyguard in the middle.
- 2. Pull upward to release the bottom tabs.
- 3. Lift upward with your fingers to bend the top-middle portion of the Keyguard upward slightly.

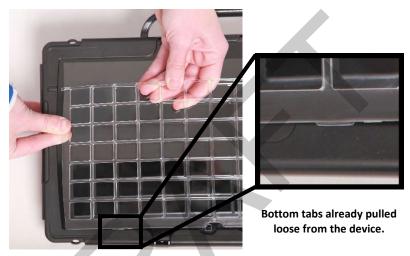

4. Pull the pins out of the openings at the top of the device frame.

# Attaching or Removing a TouchGuide

Your device came with a frame mounted on it. The TouchGuide attaches to the frame. If you removed the frame, first reattach it, referring to "Removing or Replacing the Device Frame" on page 30.

# Attaching the TouchGuide

1. Align the TouchGuide so that the two squares at the top are positioned at the upper right corner of the display.

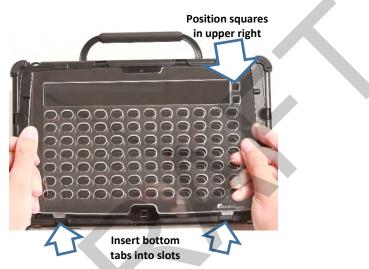

Then insert the bottom tabs of the TouchGuide into the slots at the bottom edge of the frame.

2. With the bottom tabs in place, lift upward with your fingers to bend the top right corner of the TouchGuide slightly and insert the tab into the top right slot of the frame.

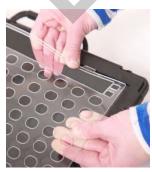

*Note:* The TouchGuide plastic is stiff and may require some effort to bend.

- 3. Insert the left tab into the top left slot of the frame using the same method as in step 2.
- 4. To make sure the TouchGuide fits flat against the screen, push down on the TouchGuide in each of the four corners to seat it into the rubber completely.

*Hint:* Pulling up on the corners of the frame slightly while pushing down on the TouchGuide corners also helps to nestle the TouchGuide into the rubber.

## **Removing the TouchGuide**

1. Grasp the plastic above the first row of keyholes.

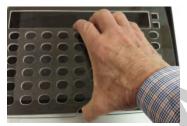

2. Pull out and down on the TouchGuide until the upper tabs pop out.

# **Attaching a Carry Strap**

PRC offers two sizes of straps for your device. The shorter strap adjusts from 28 inches to 36 inches and is included with some orders. A longer strap adjusts from 38 inches to 60 inches. For details and pricing, please call PRC inside sales at 800.262.1933 or visit https://store.prentrom.com and select Accessories and then Carry Case & Strap.

At each end of the strap there is a loop connector with a quick-release connector on the strap side. The device strap holders are located on the top and bottom of the device.

1. Decide whether to connect the carry strap to the top or bottom holders on the device.

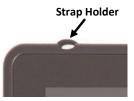

2. Detach the loop connector from the strap by pressing in on the sides of the quick-release connector.

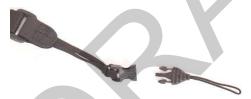

3. Thread the loop through a strap holder on the device. A small straight object like a needle may be helpful to pull the loop through the holder.

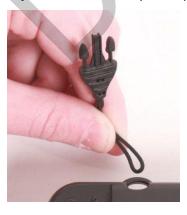

4. Thread the loop connector through the loop.

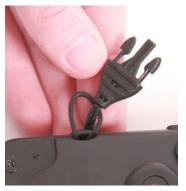

5. Pull the connector through until it is tied securely to the device.

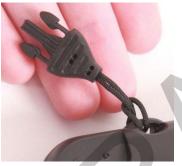

6. Insert the loop connector into the strap connector until they click and hold together.

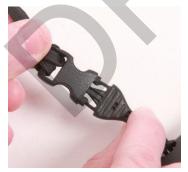

7. Repeat these steps to connect the other end of the strap to the device.

# **Attaching a Strap Handle**

The strap handle allows you to carry your Accent device with one hand comfortably. Connectors on the ends of the handle attach to the holders on the top (or bottom) of the device.

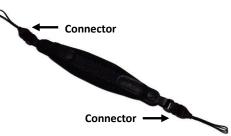

- If the standard handle is attached to your device, remove it by removing the screws. See "Removing or Reattaching the Handle" on page 24.
- Attach the port cover included with your device to protect the Mini USB connector on the top of the device. See "Attaching the Top Port Cover" on page 25.
- Attach the strap handle the same way you would attach a carry strap. Follow steps 2 through 7 under "Attaching a Carry Strap" on page 38.

The strap handle can also be attached diagonally across the back of the device for one-handed carrying and/or operation. Attach the strap handle from the top left strap holder to the bottom right strap holder or from the top right strap holder to the bottom left strap holder.

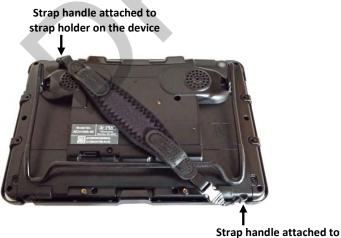

Strap handle attached to strap holder on the device

For one-handed carrying and/or operation, slide your hand between the strap handle and the back of the device.

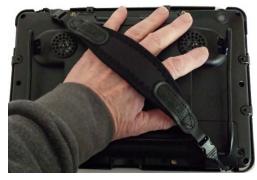

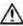

 $\triangle$  If you use the strap handle across the back of the device, use extreme caution and make sure you have a firm grip on the device.

# **Attaching a QRM Mounting Plate**

Your device can be mounted on a table stand or a wheelchair mount. If you purchased the QRM mounting plate with your device, the plate is already mounted on the back of your device. If you purchased the QRM mounting plate separately, or if you need to replace it, follow these instructions.

*Important!* The mounting plate's screws are held in place on the plate with retaining washers. *Do not remove the washers*.

#### To attach the QRM mounting plate to the device:

- 1. Place the device face-down on a flat surface. Be careful not to scratch the display.
- 2. Using a Phillips screwdriver, remove the three screws that are already in the mounting holes.

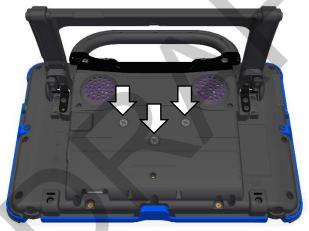

- 3. Align the screws in the mounting plate with the threaded holes on the back of the device.
- 4. Tighten the screws.

#### To remove the QRM mounting plate:

- 1. Loosen the screws just enough that you can pull the plate off the back of the device.
- 2. Leave the screws held in place by the washers.
- 3. Store the plate (with the screws held in place) in a safe location in case you need to mount it later.

# Mounting a NuPoint Module

*Important!* The NuPoint module must be securely attached to the device with all screws to operate properly.

If you purchased a NuPoint module with your device, the module is already mounted on the device. If you purchased the module later, follow these instructions to attach it to the device. You can attach the module to a device with or without a frame.

*Note:* Your device may look slightly different from the device shown in these photos.

 Using a Phillips screwdriver, remove the device handle or port cover. See "Removing or Reattaching the Handle" on page 24 or "Attaching the Top Port Cover" on page 25. You will use the screws you remove from the handle or port cover to fasten the NuPoint module to the device.

*Important!* If the device has a frame attached, remove the two top screws that hold the frame in place. Otherwise, the NuPoint module will not mount properly. Store these screws in a safe location or discard them.

Loose screws can be a choking hazard.

- 2. Align the connector and screw holes on the NuPoint module with the NuPoint USB connector and screw holes on the top edge of the back of the device.
- 3. Slide the module into place, making the sure the connectors are engaged completely.

4. Tighten the screws you removed in step 1 to secure the module to the device.

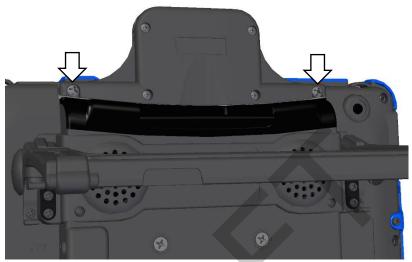

5. The NuPoint module is ready to set up for use. For detailed instructions on customizing settings, refer to the *NuPoint User's Guide*.

#### Using a Strap Handle with a NuPoint Module

You can use a strap handle to carry your device when a NuPoint module is mounted on the device. Attach the strap handle to the strap holders either across the top or diagonally across the back. See "Attaching a Strap Handle" on page 24.

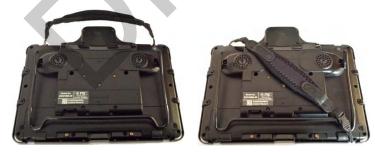

# **Getting Started with the Empower Software**

## Creating a User and Selecting a Vocabulary

When your device is charged and you first turn it on, the Empower software loads.

- 1. Read the End User License Agreement and select I Agree.
- 2. Read the information in the Help Us to Improve Your Experience window and select either I Agree or I Don't Agree.

**I Agree** = you give permission for software usage data to be shared anonymously with developers

I Don't Agree = you do not give permission for software usage data to be shared anonymously with developers

- Note: You can change this data sharing permission at any time.
   Select Menu > Toolbox > System Settings > System
   Options & Support > System Options and turn the option
   Permission for Anonymous Data Sharing on or off.
- 3. You will be prompted to Continue with either Empower software or NuVoice software. Select **Empower**.
- 4. You will be prompted to create a new user.

| Create a New User |      |
|-------------------|------|
|                   |      |
| Username          |      |
|                   |      |
|                   |      |
|                   |      |
|                   |      |
| Exit              | Next |

- 5. Select the Username box, use the keyboard to enter a user name, and select **Finished**. The name you enter will appear in the Username box.
- 6. Select **Next**. You will be prompted to select a vocabulary for the user.

|                                       | Select a Vocabulary |                              |  |
|---------------------------------------|---------------------|------------------------------|--|
| C <mark>9</mark><br>Unity             | Essence'            | LAMP<br>Words For Life       |  |
| 4 to 84 buttons<br>1-Hit or Sequenced | 60 and 84 buttons   | 84 buttons<br>1-Hit and Full |  |
| CP<br>Engage                          |                     |                              |  |
| Explore. Choose.<br>Communicate.      |                     | $\sim$                       |  |
|                                       |                     | Get Stated                   |  |

7. Select a vocabulary tile to display a list of available vocabularies. For example:

| + | Unity Vocabularies |             |
|---|--------------------|-------------|
|   | Target Practice    | Choose      |
|   | Unity 84 Sequenced | Choose      |
|   | Unity 84 1-Hit     | Choose      |
|   | Unity 60 Sequenced | Choose      |
|   | Unity 60 1-Hit     | Choose      |
|   | 1/3                | Get Started |

- 8. Select a vocabulary and select **Get Started**. The home page of the vocabulary will be displayed.
  - Hint: To learn how to create additional users, switch between users, delete a user, and close the application, see
    "Working with Users" on page 99. To learn how to back up information for a user, see "Exporting a User's Vocabularies and Settings" on page 225.
- 9. Proceed to the next section, "Using Basic Features".

## **Using Basic Features**

When you purchased your PRC communication device you also selected one or more vocabularies to use with it, such as Unity<sup>®</sup>, Essence<sup>®</sup>, LAMP Words for Life<sup>®</sup>, or Engage<sup>®</sup>.

Within each language system, many built-in vocabularies are available which are pre-populated with commonly used words, phrases, and sentences. Use your vocabulary to communicate.

| Message Window Menu - Menu |                                              |           |          |        |          |         |       |                        |           |      |              |
|----------------------------|----------------------------------------------|-----------|----------|--------|----------|---------|-------|------------------------|-----------|------|--------------|
|                            | Multi-bar Status area -> 🗞 🎧 🗐 11:26 🗄 100 🕽 |           |          |        |          |         |       |                        |           |      |              |
| PUNCTUA                    | GREETING                                     | ME        | DEVICE   |        | Activity | Window  | N     |                        |           |      | PAGES        |
| GIVE                       | NAMES                                        | TALK      | HELPING  | SOCIAL | DETERMIN | CONJUNC |       | QUESTIONS<br>?<br>word | a<br>A    | +5   | AGAIN<br>後回回 |
| - 00                       | WE                                           | are       | IS STORE | were   | was      | on      | to    | KEYBOARD               | an<br>Her | the  | FIND         |
| YOU                        | THEY                                         | KNOW      | PLAY     |        | N N      |         | FEEL  | READ                   | MORE      | FAST | STOP         |
| TT CON                     | H Con                                        | WANT      | FAMILY   |        |          |         |       | BIG                    | GET       |      | WASH         |
| SHE                        | LOOK                                         | SLOW<br>S | COMPUTER | SAY    | GOOD     | HEAR    | LIVE  | GO                     | RIDE      | LOVE | HELP         |
| CLEAR                      | NOT                                          | CHANGE    | EAT      | MAKE   | NEED     | BAD     | WATCH | DRINK                  | TURN      | PUT  | SLEEP        |

| Feature        | Description                                                                                                    |
|----------------|----------------------------------------------------------------------------------------------------|
| Message Window | The message window displays the text you enter<br>and software directions when you are in Edit<br>mode.                                                               |
| Menu button    | The Menu button opens the Quick Menu. The<br>Quick Menu contains links to the Editor,<br>Vocabulary Builder, and the Toolbox.                                         |
| Multi-bar      | When you open the Editor or select the<br>Vocabulary Builder from the Quick Menu, the<br>multi-bar displays buttons to access the<br>functionality of those features. |

| Feature         | Description                                                                                                    |
|-----------------|----------------------------------------------------------------------------------------------------|
| Status area     | When a feature is turned on, its icon appears in<br>the status area of the multi-bar: Vocabulary<br>Builder, touch access, head tracking, eye<br>tracking, or scanning. The status area also shows<br>system sound/mute status and the current time<br>and battery charge level.                                                                                |
| Activity Window | The activity window displays tools (such as<br>punctuation), common activities (such as<br>greetings and calendar time), and fringe<br>vocabulary. Fringe vocabulary generally consists<br>of nouns that are used less frequently and vary<br>according to a situation.<br><i>Note:</i> Only certain vocabularies (Unity 60 and<br>84) have an activity window. |
| Core vocabulary | Words that are most commonly used—they are<br>used regardless of situation, communication<br>partner, or age/disability of the communicator.<br>Core vocabulary lets individuals get their<br>message across.                                                                                                    |

#### **Identifying Status Area Icons**

When a feature is turned on, its icon appears in the multi-bar status area.

| lcon         | Description                                                                                                    |
|--------------|----------------------------------------------------------------------------------------------------|
| *            | A <b>Bluetooth phone</b> is connected.                                                                                                    |
| 2.1          | A text message notification has been received.                                                                                                    |
| <u></u>      | Touch access is turned on.                                                                                                    |
| 1            | Head tracking is turned on.                                                                                                    |
| 0            | Eye tracking is turned on.                                                                                                    |
|              | When either head tracking or eye tracking is turned on, a miniaturized version of the <b>positioning guide</b> is displayed. Show Positioning Guide must be turned on in the Multi-bar Settings window.                                       |
|              | This icon can be used to pause and resume eye tracking with the touch of a finger.                                                                                                    |
|              | Scanning is turned on.                                                                                                    |
|              | Keyguard Mode is turned on.                                                                                                    |
| <b>N</b> *   | Headphones Volume is set to 1 or higher. The number of blue<br>bars to the right of the headphones icon indicates how high the<br>Headphones Volume option is set.<br>For example: $1, 1, 2, 3, 3, 4, 5, 5, 5, 5, 5, 5, 5, 5, 5, 5, 5, 5, 5,$ |
| <i>(</i> 1)  | The <b>Headphones Volume</b> mute headphones button in Volume Settings is selected.                                                                                                    |
| <b>(</b> ))) | <b>Device Volume</b> is set to 1 or higher. The number of blue bars to the right of the speaker icon indicates how high the Volume option is set.                                                                                             |
|              | For example: 📢 =1, 🧐 = 10, and 🧐 =20.                                                                                                    |
| 1            | The <b>Device Volume</b> mute speakers button in Volume Settings is selected.                                                                                                    |

| lcon | Description                                                                                                    |
|------|----------------------------------------------------------------------------------------------------|
|      | Vocabulary Builder is turned on.                                                                                                    |
| 100  | <b>Battery charge</b> level. This icon turns red when the battery charge is critically low; it turns green when the battery is charging. |
| È,   | Data logging is turned on.                                                                                                    |
|      | An Empower software update is available.                                                                                                 |

## **Empower: Using the Menu Button and Quick Menu**

When you are viewing a vocabulary, the Menu button appears in the upper right corner of the screen.

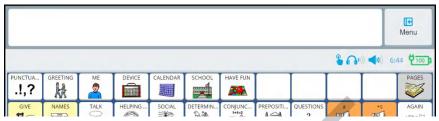

When you select **Menu**, the Quick Menu is displayed. The Quick Menu provides access to the Toolbox and displays shortcuts to commonly used features.

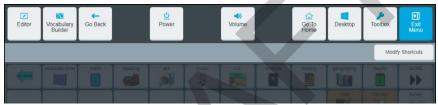

| Feature    | Description                                                                                                    |
|------------|----------------------------------------------------------------------------------------------------|
| Exit Menu  | Takes you back to the last page you were on in the vocabulary.                                                                                          |
| Toolbox    | Allows you to configure settings that control application features. See "Using the Toolbox" on page 56.                                                 |
| Desktop    | On a non-dedicated device, displays the<br>Microsoft <sup>®</sup> Windows <sup>®</sup> desktop. On a dedicated<br>device, the desktop is not available. |
| Go To Home | Takes you back to your home page in the current vocabulary.                                                                                             |
| Volume     | Allows you to adjust device and headphones<br>volume. See "Adjusting Device and Headphones<br>Volume using the Volume Shortcut" on page 214.            |

| Feature               | Description                                                                                                    |
|-----------------------|----------------------------------------------------------------------------------------------------|
| Power                 | Allows you to put the device to sleep, shut down<br>the device, or restart the device. See "Using the<br>Power Shortcut" on page 237.         |
| Go Back               | Takes you back one screen when you are in your vocabulary.                                                                                    |
| Vocabulary<br>Builder | Turns Vocabulary Builder on. See "Using Vocabulary Builder" on page 123.                                                                      |
| Editor                | Displays the Editor buttons for customizing vocabularies. See "Using the Editor" on page 147.                                                 |
| Modify Shortcuts      | Allows you to add, remove, and rearrange Quick<br>Menu shortcuts. See "Adding, Removing, and<br>Rearranging Quick Menu Shortcuts" on page 63. |

# Apps: Using the Menu Button and Quick Menu Access Bar

When you are using an app, the Menu button appears in the upper right corner of the screen.

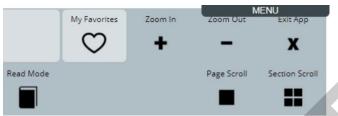

*Note:* To exit the app, select **Exit App** (below the Menu button). You will return to the Empower software screen you came from.

When you move the mouse pointer over **Menu**, the Quick Menu Access Bar appears.

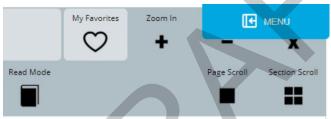

When you select the Quick Menu Access Bar, the Quick Menu is displayed.

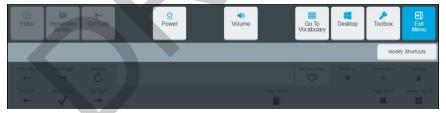

- To return to the last page you were on in the app, select **Exit Menu**.
- To return to the Toolbox in the Empower software, select **Toolbox**.
- To return to the last page you were on in your vocabulary, select **Go To Vocabulary**.

## Turning Access to the Menu Buttons On or Off

You may want to turn off access to the Menu button, Quick Menu, and Quick Menu Access Bar so that the user does not accidentally select or get distracted by them. Use the **Menu Buttons** setting to allow or restrict access to the Menu buttons.

#### When the setting is turned on:

- The **Menu** button is available in the top right-hand corner of the screen.
- The Quick Menu and Quick Access Menu Bar are available.

#### When the setting is turned off:

- The Menu buttons are grayed out.
- The Quick Menu and Quick Access Menu Bar are not available.
   *Important!* You will need to use the Home button on your device (the square button at the bottom edge of the screen) to access the Quick Menu.

#### To turn the setting on or off:

- 1. Select Menu > Toolbox > User Settings > Restrictions.
- 2. Turn the Menu Button setting on or off.
- 3. Select Finished.

## Using the Toolbox

The Toolbox provides access to user settings, vocabulary settings, system settings, and applications. To access the Toolbox, select **Menu** and then **Toolbox**. The Toolbox opens to the User Settings tab. User Settings allows you to customize settings for the current user.

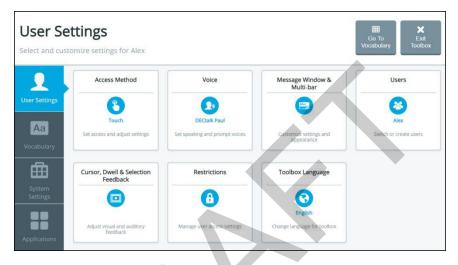

## **Identifying Toolbox Features**

| Feature             | Description                                                                                                    |
|---------------------|----------------------------------------------------------------------------------------------------|
| Exit Toolbox        | Exit the Toolbox and return to where you came<br>from. For example, if you are in the Web Browser<br>app and go to the Toolbox to change a setting, <b>Exit</b><br><b>Toolbox</b> will take you back to the Web Browser app.                                                                                                    |
| Go To<br>Vocabulary | Exit the Toolbox and return to the last page you were on in your vocabulary.                                                                                                    |
| User Settings       | Select an access method (touch, head tracking, eye<br>tracking, or scanning), and customize settings for<br>the access method, speaking and prompt voices, the<br>message window and multi-bar, and visual and<br>auditory feedback. You can also create and switch<br>users and restrict access to the Toolbox.                        |
| Vocabulary          | Select a vocabulary, turn on Vocabulary Builder,<br>modify vocabulary settings, use the Editor to<br>customize vocabularies, customize vocabulary<br>pages, select keyboards, set up word prediction, and<br>analyze usage data.                                                                                                    |
| System<br>Settings  | Adjust volume settings; connect to Wi-Fi <sup>*</sup> ,<br>Bluetooth <sup>*</sup> devices, and accessories; export/import<br>users, customized vocabularies, and pages; update<br>the software; adjust the system date and time;<br>manage device power settings; change the device<br>mode; and restore the device's factory settings. |
| Applications        | Access additional apps such as Engage Videos and Web Browser.                                                                                                    |

#### Changing the Toolbox Language

This setting changes the toolbox language only. To change the language used with vocabularies, see "Changing the Language Used with Vocabularies" on page 144.

 Choose Menu > Toolbox > User Settings > Toolbox Language. The Toolbox Language window shows the language currently selected for the Toolbox.

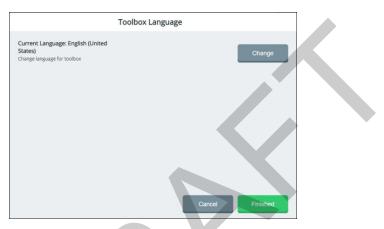

2. Select the Current Language **Change** button. The available languages are displayed.

| -                         | Toolbox Language |        |
|---------------------------|------------------|--------|
| English<br>United States  |                  |        |
| German<br>Germany         |                  | Choose |
| English<br>United Kingdom |                  | Choose |
|                           |                  | Close  |

- 3. Select the **Choose** button for the language you want.
- 4. Select **Close**. The Toolbox language will change immediately.

# **Changing Settings**

#### Using Tabs

Most information is displayed in windows. Windows can include such features as tabs, setting controls, and buttons.

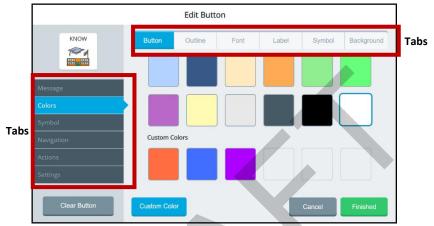

Tabs allow you to switch among views in the same window. They do not navigate to different areas of the application.

#### Changing a setting

Increase or decrease the number displayed for a setting by moving the slider button until the number you want is displayed or by selecting the – and + buttons to change the number one digit at a time.

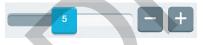

#### Turning a feature on or off

The on/off toggle shows the current status of a feature or option. To change the status, simply touch anywhere on the toggle.

| $\checkmark$ |  |
|--------------|--|
|              |  |

Feature/option turned on/selected

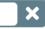

Feature/option turned off/deselected

When you select  $\checkmark$ , the toggle changes to  $\square$  and feature will be turned off. When you select  $\square$ , the toggle changes to  $\checkmark$  and feature will be turned on.

#### Returning to the previous screen

When necessary, select the return 🖆 arrow in the upper left corner of a window to return to the previous screen.

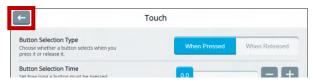

#### Entering information in text entry fields

How you enter information in a text entry field that displays a keyboard icon depends on the access method you selected.

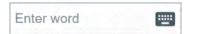

#### **Touch Access:**

Touch, tap, or click anywhere in the field to open the keyboard and enter your information

#### Head tracking or eye tracking:

If Text Field Keyboard in Edit Mode is turned on in the head tracking or eye tracking settings, point anywhere in the field to open the keyboard and enter your information.

If Text Field Keyboard in Edit Mode is turned off in the head tracking or eye tracking settings, select the keyboard icon to open the keyboard and enter your information.

## Using an Editing Keyboard

When you select a text entry field, an editing keyboard opens.

Select keys to enter words, numbers, etc. The characters you select appear in the text field at the top of the keyboard.

*Note:* When you select the **shift** key or **CAPS LOCK** key, the letters on the keyboard will adjust to your selection. For example:

| oostrophe<br>, | q            | w | е | r | t  | У   |
|----------------|--------------|---|---|---|----|-----|
| "              | a            | S | d | f | g  | h   |
| ∱<br>shift     | CAPS<br>LOCK | 1 | z | x | С  | v   |
| CLEAR          | +            | Ŧ | + |   | SP | ACE |

| postrophe<br>, | Q            | W | Ε  | R | Т   | Υ   |
|----------------|--------------|---|----|---|-----|-----|
| "              | Α            | S | D  | F | G   | Н   |
| shift          | CAPS<br>LOCK | t | Ζ  | X | С   | ۷   |
| CLEAR          | +            | Ŧ | -+ |   | SPA | ACE |

Lowercase letters with shift not selected

Uppercase letters with shift selected

As you enter characters, predicted words are displayed. If you see the word you want, select it. It will appear in the keyboard text field, eliminating the need for you to enter the entire word.

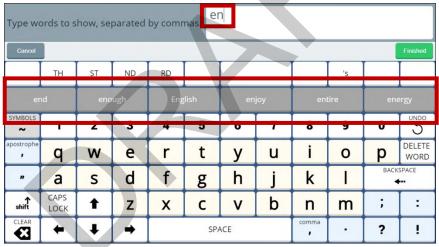

If you make a mistake, select **Backspace** to remove one character at a time, select **Delete Word** to remove the last word, or select **Clear** to remove all text. Select **Undo** to reverse your most recent change.

When you finish entering and modify text, select **Finished**. The text you entered will appear in the text entry field.

*Note:* If you select **Cancel**, the keyboard will close and any text you entered will *not* appear in the text entry field.

#### Leaving a screen without saving changes

If you try to leave a screen on which you made changes without selecting **Save**, the application prompts you to save your changes. For example:

| Editor                                                                                                    |                              |
|----------------------------------------------------------------------------------------------------|------------------------------|
| Do you want to save your changes before leaving the screen?<br>Yes, save my changes<br>No, don't save<br>Cancel, and continue working |                              |
| If you decide                                                                                                    | Select                       |
| you want to save your changes at the current screen:                                                                                  | Yes, save my changes         |
| you don't want to save your changes at the current screen:                                                                            | No, don't save               |
| you want remain at the current screen to make additional changes:                                                                     | Cancel, and continue working |

# Adding, Removing, and Rearranging Quick Menu Shortcuts

When you select **Menu**, the Quick Menu displays shortcuts to commonly used features.

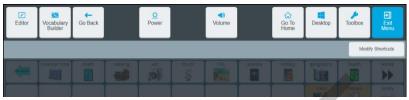

To add, remove, and rearrange shortcuts, select **Modify Shortcuts**. The top section of the page displays current shortcuts. The lower section displays available shortcuts and non-selectable used shortcuts.

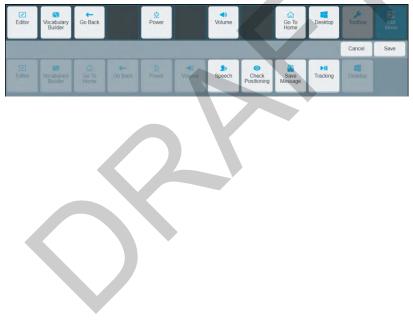

#### Adding a Shortcut

1. Select the space in the top section to which you want to add a shortcut. The space will change color.

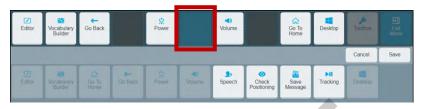

2. Select the shortcut you want. The shortcut will appear in the selected space.

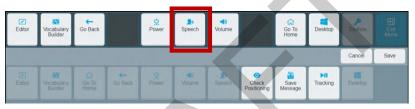

 Select Save. The page will close and the current vocabulary page will be displayed. When you select Menu, the new shortcut will be available.

*Note:* If you are not satisfied with the new shortcut, do either of the following:

- Select **Cancel** instead of Save. The page will close and the current vocabulary page will be displayed. When you select **Menu**, the new shortcut will be **not** be available.
  - Select the shortcut, select the delete icon, and try again. See "Removing a Shortcut".

#### **Removing a Shortcut**

1. Select the shortcut you want to remove. The shortcut changes color and a delete icon  $\widehat{\blacksquare}$  appears.

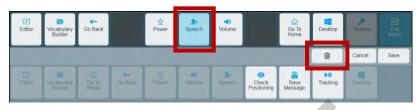

2. Select the delete icon  $\widehat{\blacksquare}$ . The selected shortcut moves to the lower section of the page.

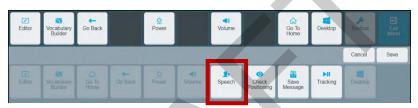

3. Select Save.

#### **Rearranging Shortcuts**

To move a shortcut to a different location combines the procedures for removing and adding shortcuts.

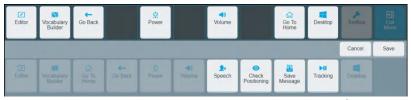

- Select the first shortcut you want to move and select the delete icon
   The selected shortcut moves to the lower section of the page.
- 2. Select and delete each additional shortcut you want to move. The selected shortcuts move to the lower section of the page.

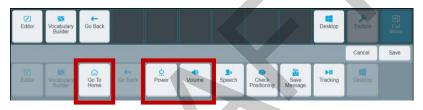

- 3. Select the first space to which you want to move a shortcut. Then select the shortcut you want to move to that space.
- 4. Repeat step 3 for each shortcut you want to move.

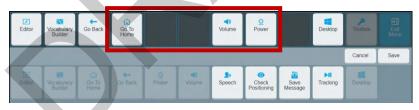

5. If you are satisfied with the new arrangement, select **Save**. If you need to make additional changes, repeat steps 1, 2, and 3 as necessary and then select **Save**.

## **Using Shortcuts**

| Shortcut          | Description                                                                                                    |
|-------------------|----------------------------------------------------------------------------------------------------|
| Check Positioning | The Check Positioning shortcut opens the Eye<br>Tracking window. Check and adjust your<br>calibration settings. See "Finding Information on<br>Eye Tracking" on page 74.                                                                                                    |
| Desktop           | On a non-dedicated device, the Desktop<br>shortcut displays the Windows desktop. On a<br>dedicated device, the desktop is not available.                                                                                                    |
| Editor            | The Editor shortcut displays the Editor buttons for customizing vocabularies. See "Using the Editor" on page 147.                                                                                                    |
| Go Back           | The Go Back shortcut takes you back one screen when you are in your vocabulary.                                                                                                    |
| Go To Home        | The Go To Home shortcut takes you back to the home page in your vocabulary.                                                                                                    |
| Power             | The Power shortcut provides options put the device to sleep, shut down the device, or restart the device. For details on using this shortcut, see "Using the Power Shortcut" on page 237.                                                                                                    |
| Save Message      | The Save Message shortcut allows you to save<br>the message currently displayed in the message<br>window to a button. For details on using this<br>shortcut, see "Saving a Message to a Button" on<br>page 178.                                                                                                    |
| Speech            | The Speech shortcut allows to you toggle speech<br>on and off.<br>When speech is turned on, each word is spoken<br>as you select it. When you select the message<br>window, the entire message is spoken.<br>When speech is turned off, words are not<br>spoken as you select them. When you select the<br>message window, the entire message is spoken. |

| Shortcut              | Description                                                                                                    |
|-----------------------|----------------------------------------------------------------------------------------------------|
|                       | For details on adding and using this shortcut,<br>see "Using a Shortcut to Turn Speech On and<br>Off" on page 96.                                                                                                    |
| Tracking              | The Tracking shortcut allows you to toggle head tracking or eye tracking on and off.                                                                                                    |
|                       | When Tracking is turned off, head tracking or eye tracking is paused and the tracking button in the top center of the screen shows "Tracking is OFF".                                                                    |
|                       | When Tracking is turned on, head tracking or<br>eye tracking is active or resumes and the<br>tracking button in the top center of the screen<br>shows "Tracking is ON".                                                  |
|                       | For details, see "Finding Informing on Head<br>Tracking" or "Finding Information on Eye<br>Tracking" on page 74.                                                                                                    |
| Vocabulary<br>Builder | The Vocabulary Builder shortcut turns<br>Vocabulary Builder on. See "Using Vocabulary<br>Builder" on page 123.                                                                                                    |
| Volume                | The Volume shortcut allows you to adjusting<br>device and headphones volume. For details on<br>adding and using this shortcut, see "Adjusting<br>Device and Headphones Volume using the<br>Volume Shortcut" on page 214. |
|                       |                                                                                                    |

# **Configuring User Settings**

The user settings allow you to configure device settings for the access method (touch, head tracking, eye tracking, or scanning), speaking and prompt voices, the application user interface (skins, colors, and fonts), and feedback sounds. You can also create and manage users and modify the feedback method. User settings apply to any vocabulary in use. To access the user settings, select **Menu** > **Toolbox**. The Toolbox opens to the User Settings screen.

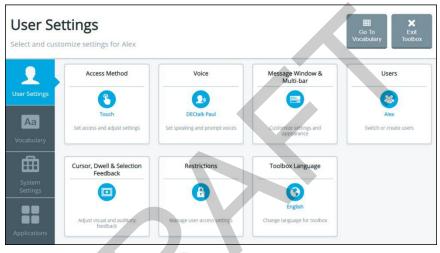

#### Access Method

Access Method allows you to set the method for controlling your device: touch, head tracking, eye tracking, or scanning. The current access method is displayed.

#### Voice

Voice allows you to change the speaking voice and/or prompt voice, adjust how fast or slow you want to speak, and adjust the treble and bass level of the selected voice. The current voice is displayed.

#### Message Window & Multi-bar

Message Window & Multi-bar allows you to customize colors, styles, autoformatting, and speech for the message window and show the positioning guide in the multi-bar.

#### Users

Users allows you to create and manage users. The current user is displayed.

#### **Cursor, Dwell & Selection Feedback**

Cursor, Dwell & Selection Feedback allows you to adjust the appearance of the cursor/pointer and configure visual and audio feedback when you dwell on, scan, or touch a button.

#### Restrictions

Restrictions allows you to lock or unlock the Menu button and related settings.

#### **Toolbox Language**

Toolbox Language allows you to change the language for the Toolbox.

# **Choosing an Access Method**

An access method is the method you use to control your device—touch, head tracking, eye tracking, or scanning. Select an access method and then customize that method for your personal use by selecting the options you want.

Select Menu > Toolbox > User Settings > Access Method. The Access Methods window allows you to set the method for controlling your device. Select Touch, Head Tracking & USB Input, Eye Tracking, or Scanning. The method currently selected displays a colored border.

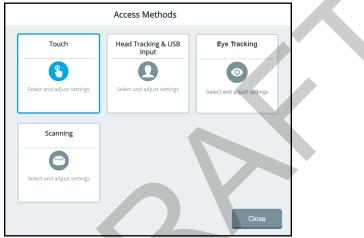

*Note:* Eye Tracking appears as a selection only if you have an eye tracking module connected to your device.

# **Setting up Touch Access**

If you want your device to select a button when you touch it, select **Menu > Toolbox > User Settings > Access Method > Touch**. The Touch window displays the touch access settings.

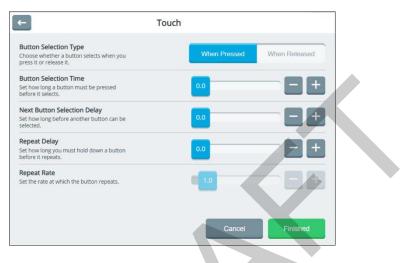

#### **Button Selection Type**

When Pressed: A button is selected when you touch it.

When Released: A button is selected when you release it.

#### **Button Selection Time**

With the When Pressed tab selected: Selection time is the amount of time you must hold a button before it is selected. Available times range from 0.0 to 10.0. For example, if you set Selection Time for 0.0, simply touching the button will select it. If you set Selection Time for 1.1, you must hold a button for 1.1 seconds before it is selected.

With the When Released tab selected: Selection time is the amount of time after you release a button before it is selected. Available times range from 0.0 to 10.0. For example, if you set selection time for 0.0, a button is selected as soon as you release it. If you set selection time for 1.1, a button is selected 1.1 seconds after you release it.

#### **Next Button Selection Delay**

Set how long you must wait after a button selection before you can select another button. Available times range from 0.0 to 10.0. This setting is only available when the **When Pressed** tab is selected.

#### **Repeat Delay**

Set how long you must hold down a button before it repeats. Available times range from 0.0 to 10.0. This setting is only available when the **When Pressed** tab is selected.

#### **Repeat Rate**

Set the speed at which a button press repeats after the repeat delay has been met. Available times range from 0.0 to 10.0. This setting is only available when the **When Pressed** tab is selected.